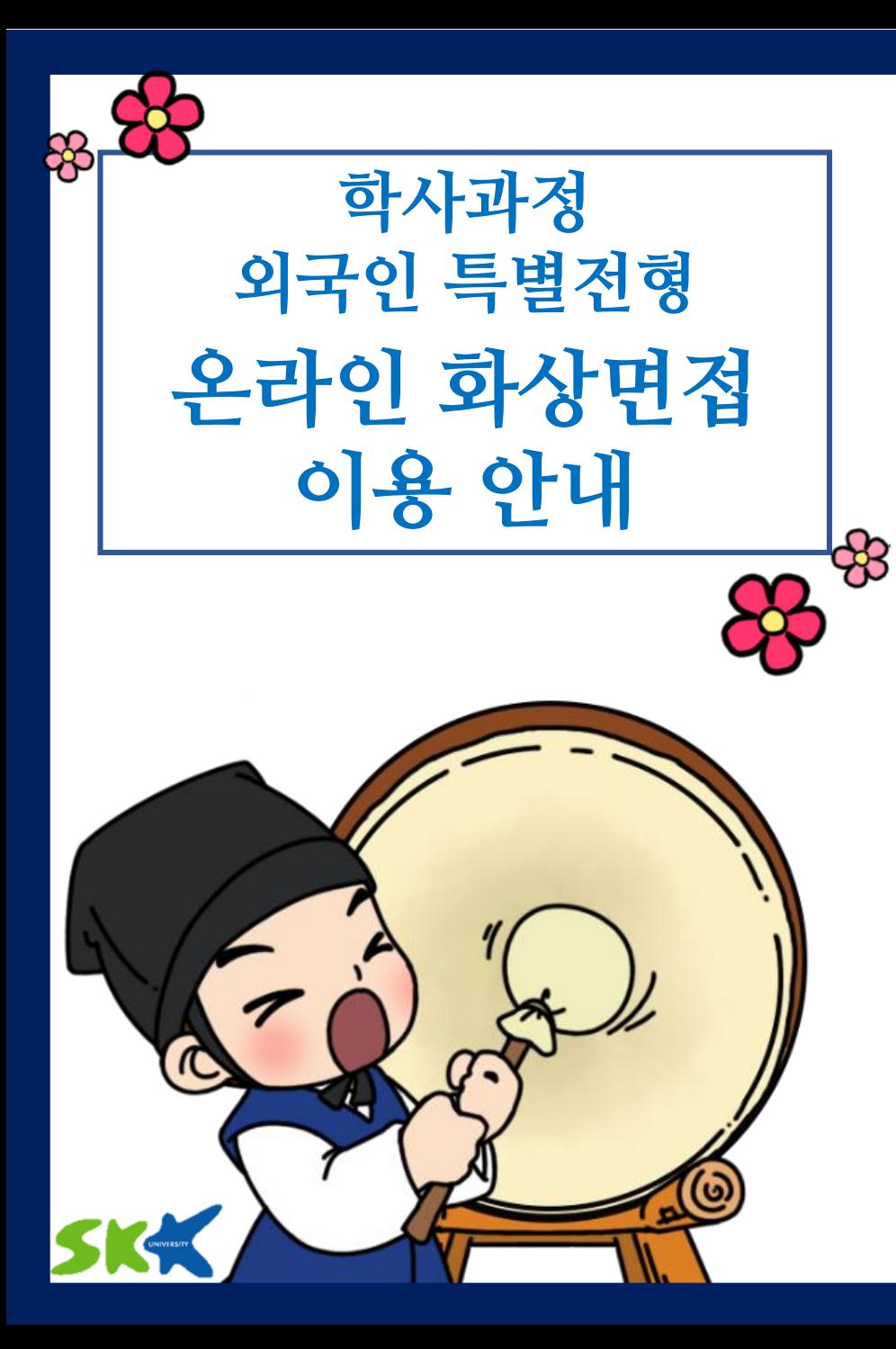

-Windows 10 사용및윈도우업데이트확인 (Windows 7,8에서는지원하지않습니다) - 수험번호+한글이름'으로접속 (예: A11111111홍길동) -음성, 영상이정상적으로작동하는지확인 -웹캠을PC에설치하거나,웹캠이있는노트북을준비 ▪유의사항

▪준비사항

-접속끊김을방지하기위해인터넷연결이원활한곳에서접속 -스마트폰및태블릿버전앱은기능지원이되지않는부분이있습니다. PC 및노트북사용을권장드립니다.

### 1. <https://www.webex.com/downloads.html> 'Webex Meetings' 다운 및 설치

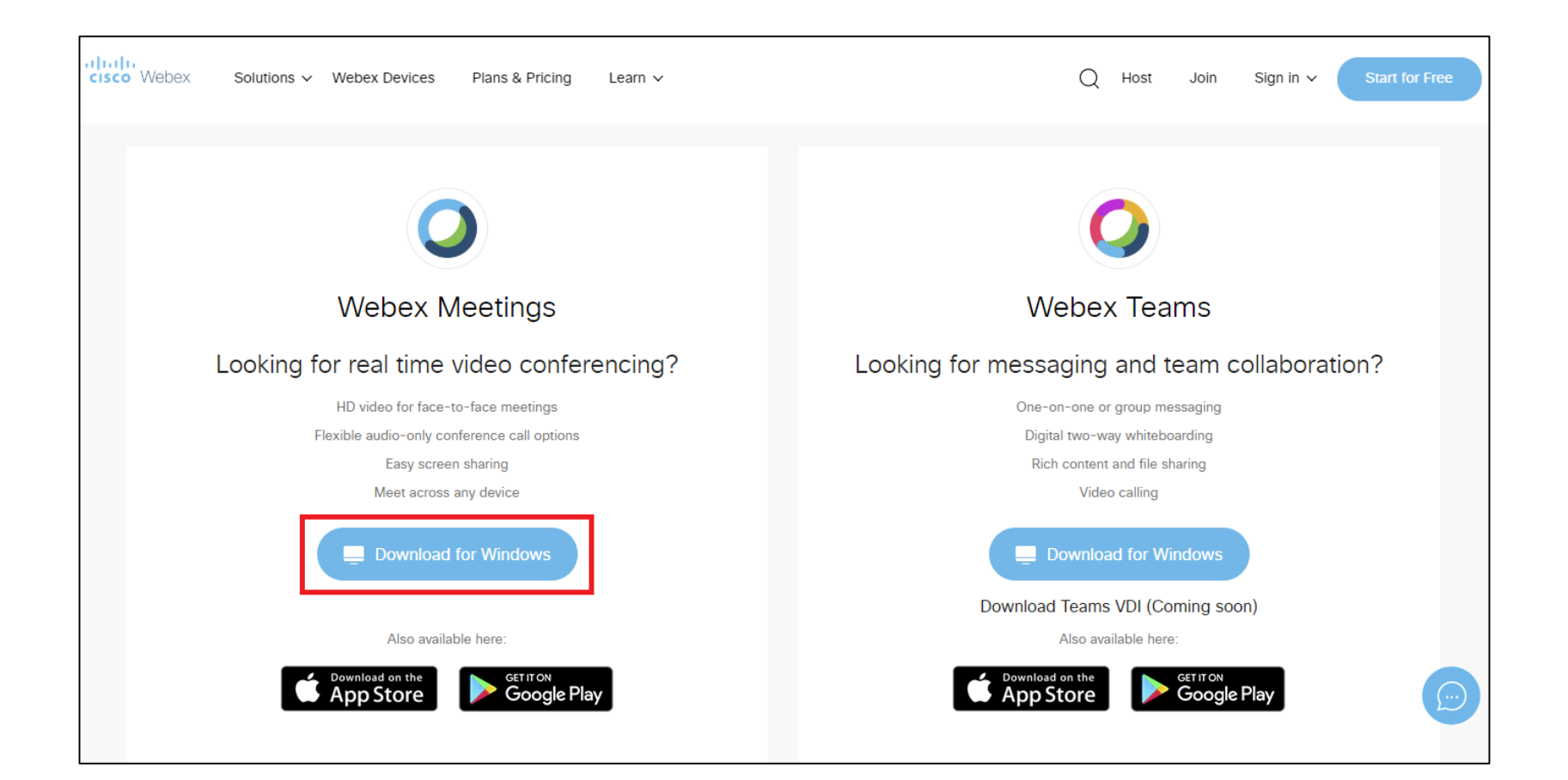

## - 인터넷 익스플로러를 사용하여 다운로드 받을 것을 권장

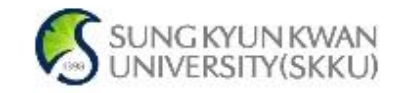

## 2. Webex 실행 – "손님으로 사용"

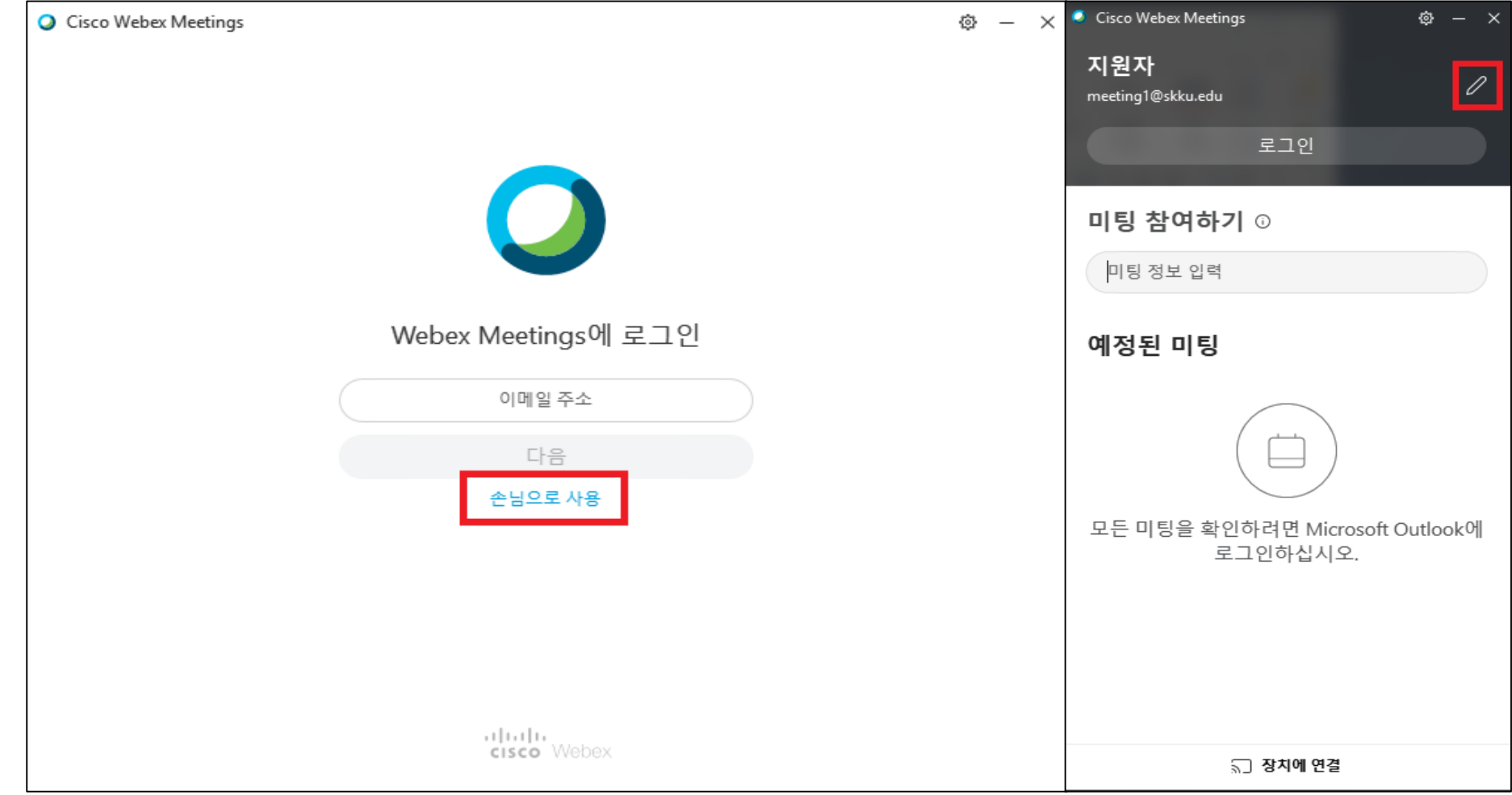

## - "손님으로 사용" 클릭 > 오른쪽 위 연필 모양 클릭

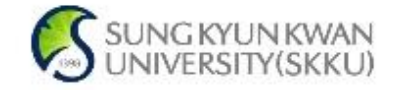

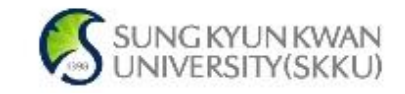

### - 연필 모양 클릭 > 위쪽에는 수험번호 및 이름, 아래쪽에는 이메일 입력 - 개인정보 입력 확인 > 미팅룸 번호 입력 > "참여" 클릭

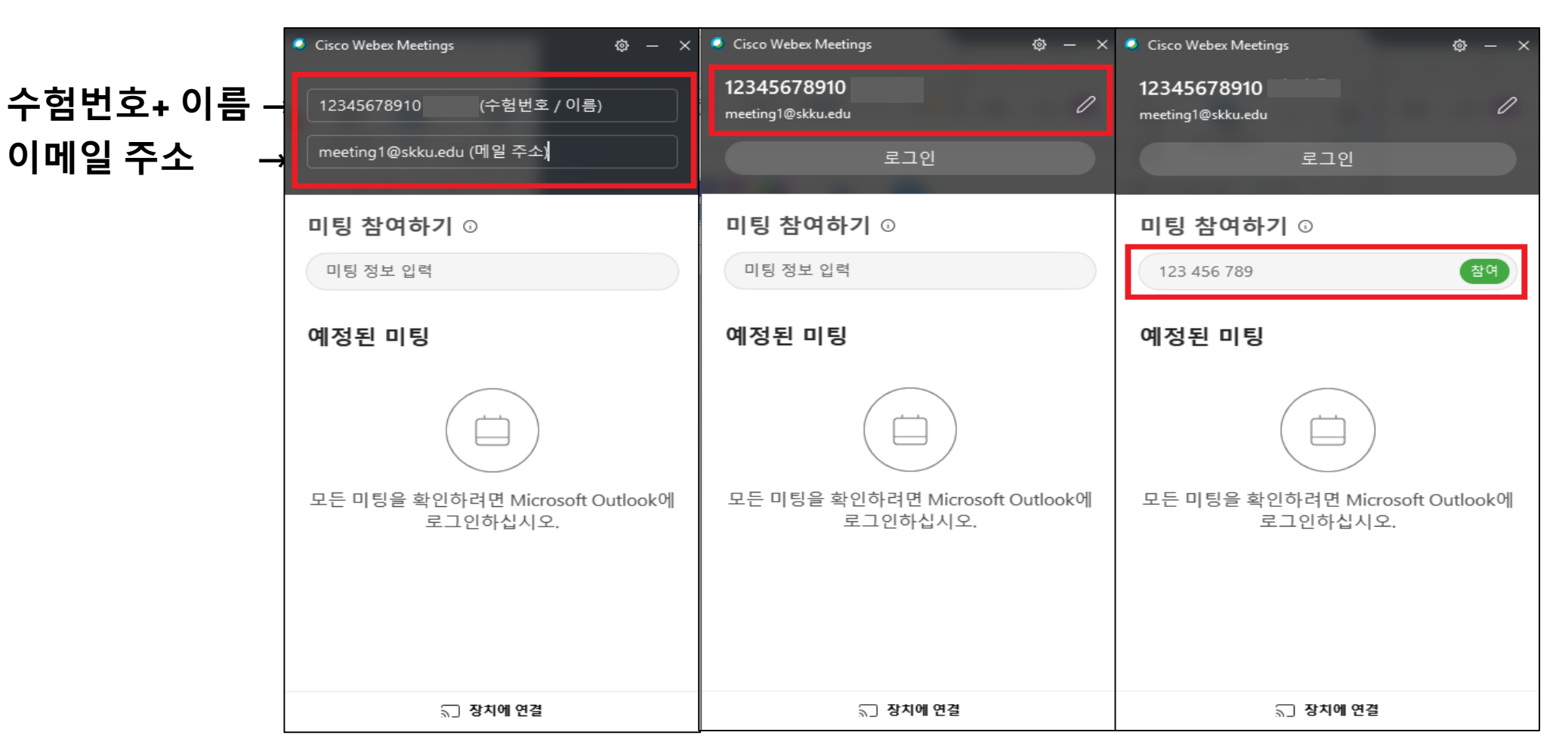

# 3. 접속자 이름 변경 – 수험번호, 이름, 이메일 입력

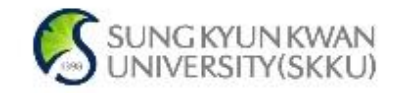

### - 대기실 참여 시 해당 화면이 나오면 완료

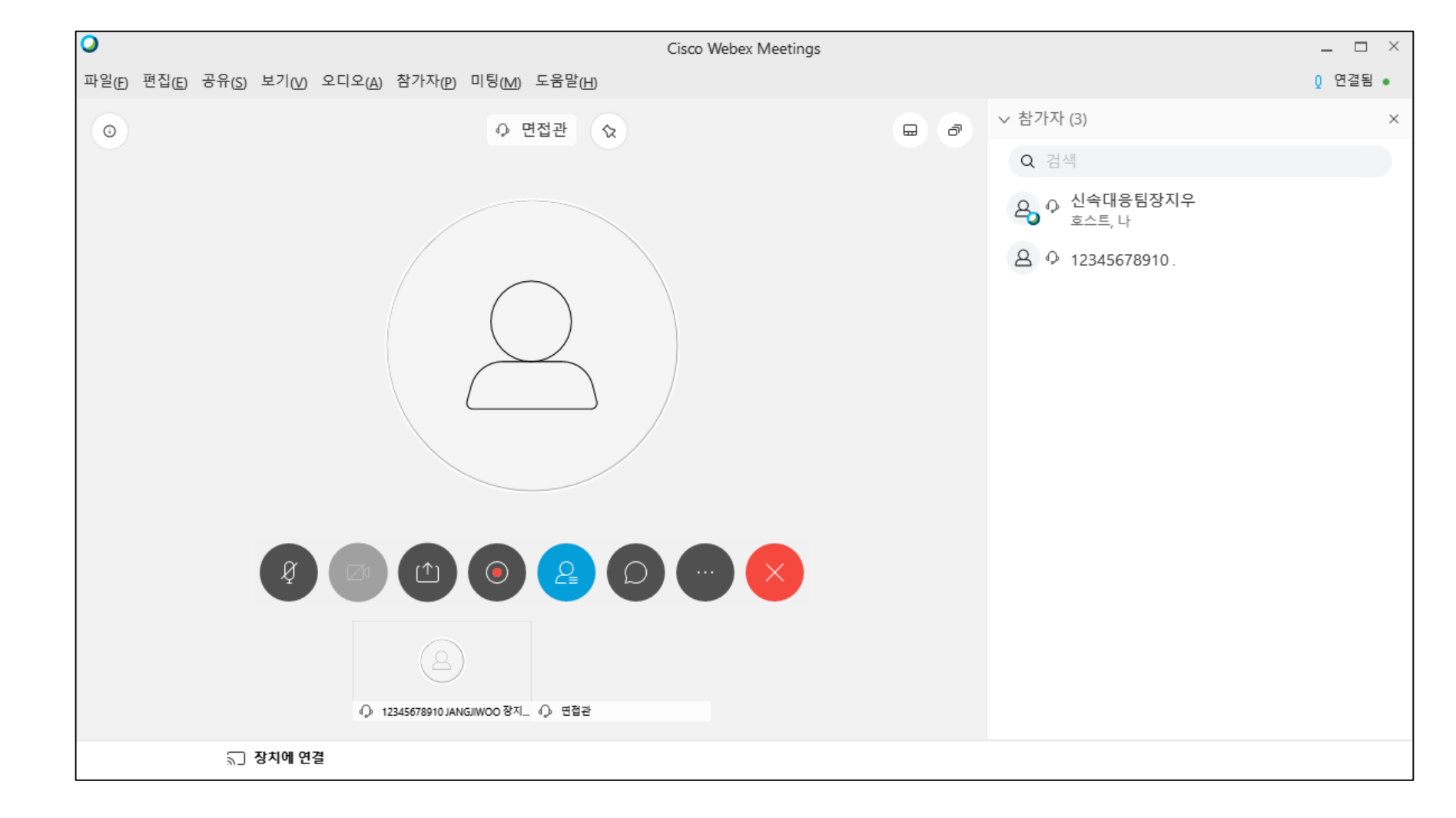

4. 대기실 참여

## 5. 마이크와 카메라 (웹캠) 확인

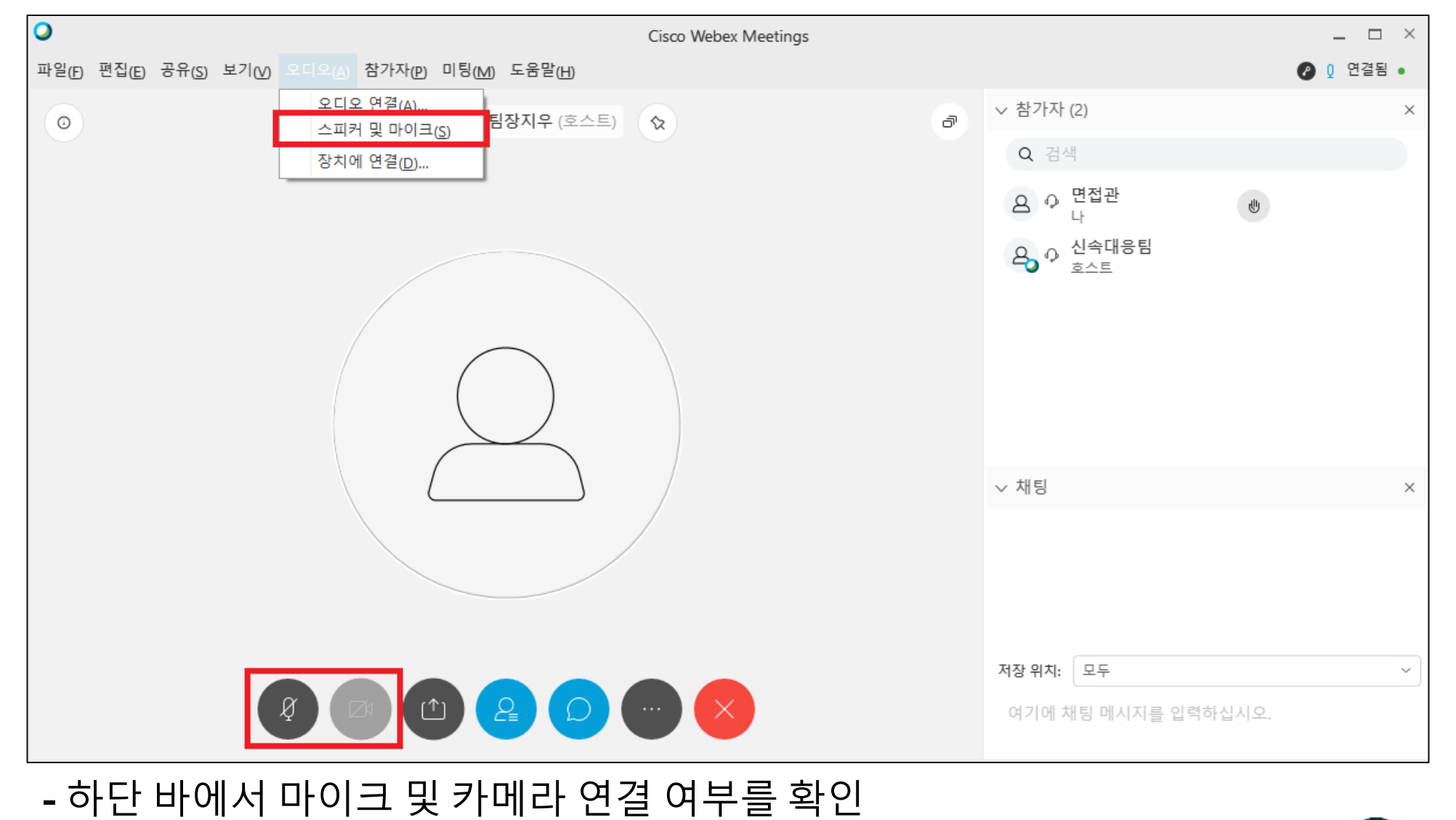

(위 화면의 경우 카메라는 연결하지 않아 회색으로 비활성화된 상태)

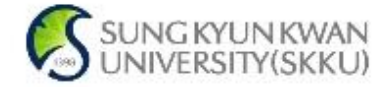

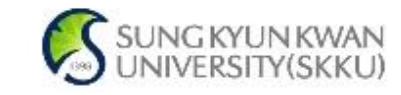

#### - "스피커 및 마이크(S)" 클릭 후 사용하려는 스피커 및 마이크 선택 - 해당 창을 종료해야 선택한 스피커 및 마이크가 적용되므로 유의 - 점검이 완료된 후 대기실에서는 마이크 및 카메라 OFF (혼선 방지)

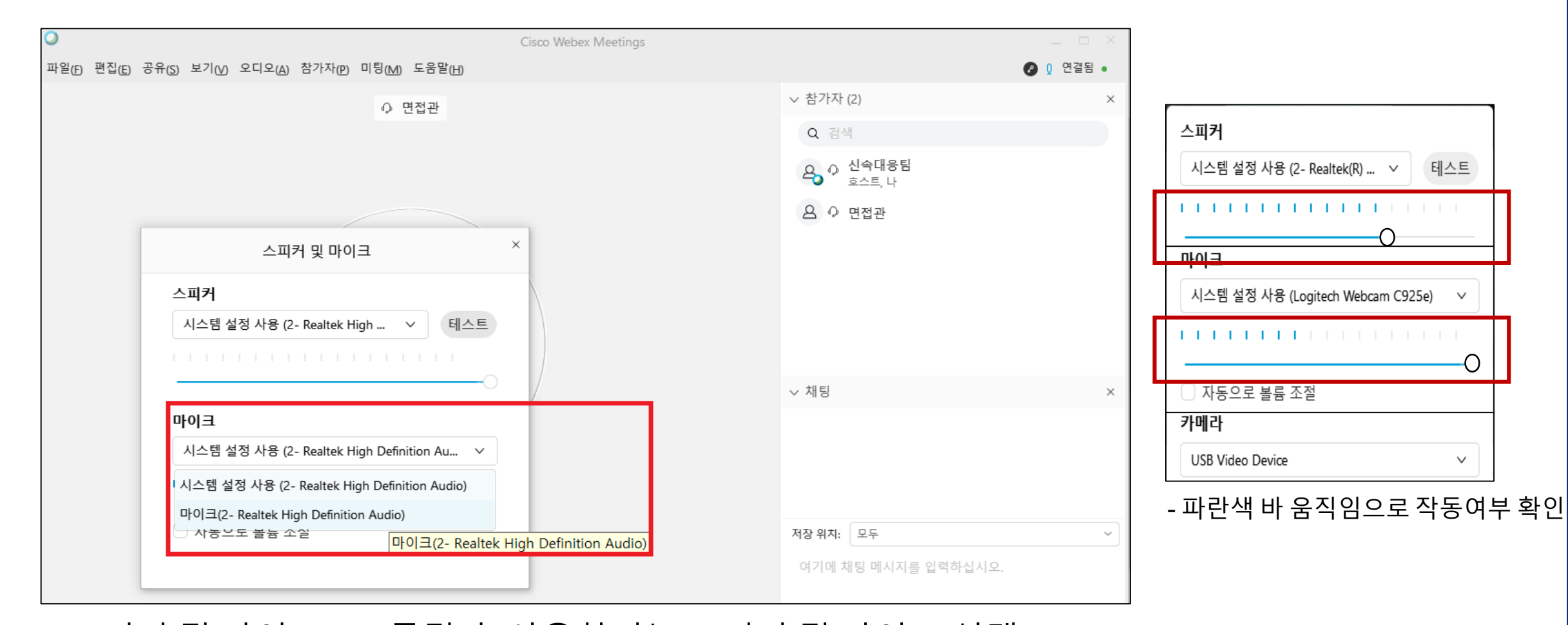

## 5. 마이크와 카메라 (웹캠) 확인

## [면접 당일 절차]

- 1. 대기실 참여 이후, 대기실에 공지되어 있는 공지사항 확인 후 대기
- 2. 면접실 입장: "세부세션(면접실)"로 이동하여 "세부세션 수락" 클릭으로 면접실 이동
- 3. 면접실 입장 대기하며 신분증 (여권) 확인
- \* 모든 지원자는 여권을 가지고 참여해야 하며, 신분증 확인 절차에 따라야 합니다.
	- \* 면접 환경 확인: 면접 장소를 360도 회전, 책상 위 아래를 카메라로 확인

#### 4. 면접 시작

- 자세교정 등 면접관의 지시에 잘 따르셔야 합니다.
- \* 화상면접 자세, 두 손을 가지런히 무릎 위에 놓고 바른 자세로 앉으며, 화면상 상체가 완전히 보여야 합니다. - 화상면접(미팅방)에 입장하여야 출석으로 인정됩니다.

#### 5. 면접 중

- 화상면접이 진행되는 동안에는 자세와 시선을 최대한 움직이지 않아야 하며, 일정 이상의 이동이 있을 경우에는 부정행위로 간주될 수 있습니다.
- 화상면접의 모든 내용은 녹화되며, 증빙자료로 사용됩니다.

#### 6. 면접 종료

- 면접관이 종료를 안내할 경우에 종료되며, "미팅 종료" 버튼 눌러서 퇴장해야 합니다.

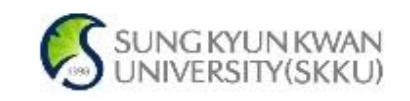